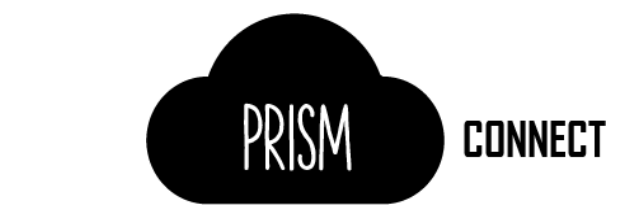

# User Guide- ConnectWise Integration

### <span id="page-0-0"></span>Overview

rhipe's Platform for Recurring Subscription Management ("PRISM") is used by 3,000+ IT resellers to buy, provision and bill their end user clients for monthly cloud software subscriptions. PRISM Connect increases quoting efficiency and invoicing accuracy by automatically transferring product and billing information from PRISM via ConnectWise to your PSA system.

This document outlines the steps required to integrate PRISM with ConnectWise using the PRISM Connect tool. It assumed that you have a working knowledge of ConnectWise and its setup as well as PRISM. If you require more information on setting up ConnectWise, please review the ConnectWise documentation. If you require more information about PRISM, please contact the rhipe Operations team - [operations@rhipe.com.](mailto:operations@rhipe.com)

### **Contents**

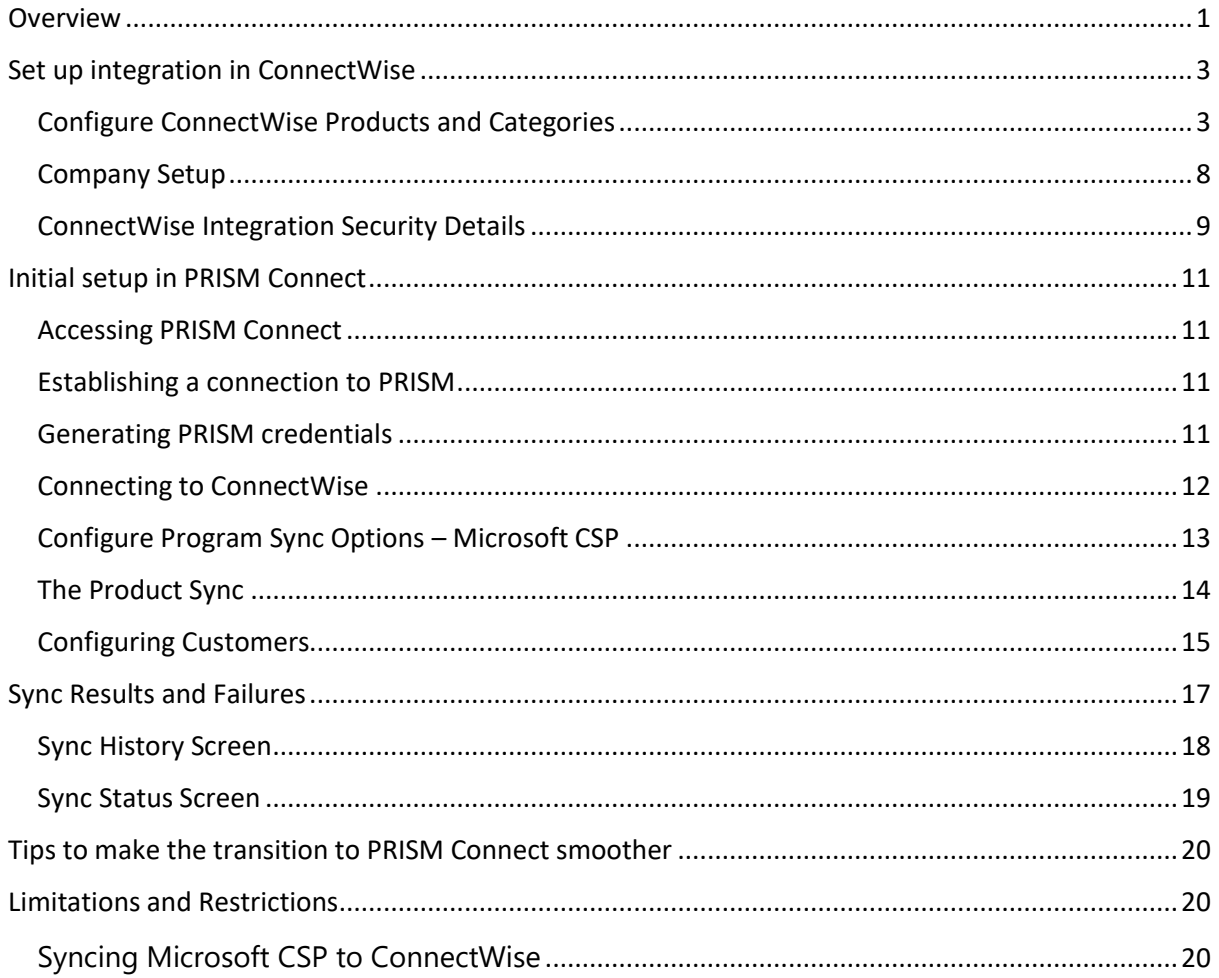

PRISM **CONNECT** 

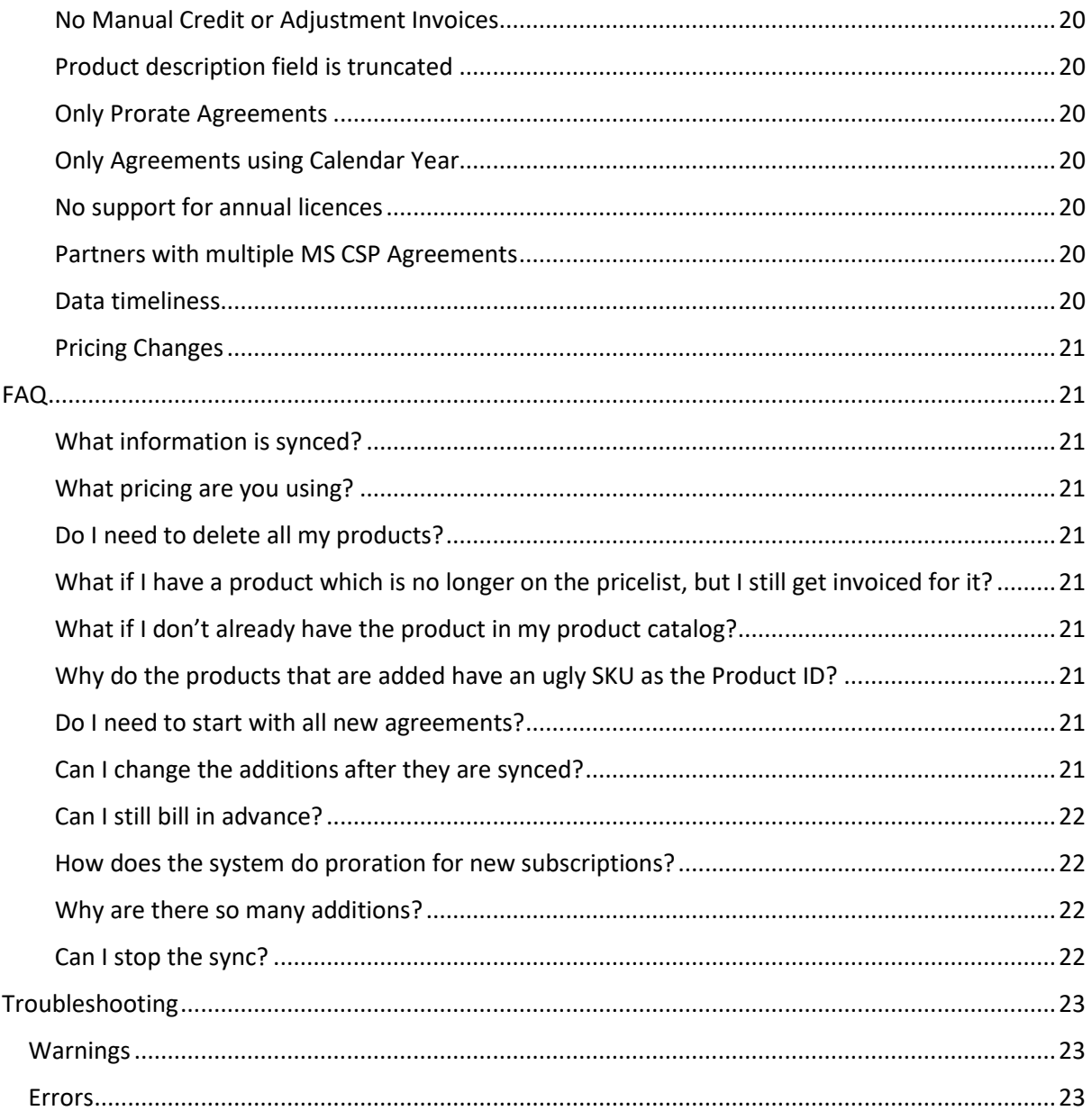

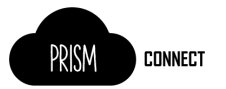

### <span id="page-2-0"></span>Set up integration in ConnectWise

For PRISM Connect to synchronise data from PRISM to ConnectWise there are some initial set up tasks and configuration that must be completed.

#### <span id="page-2-1"></span>Configure ConnectWise Products and Categories

First you will need to enable a Miscellaneous record in the product catalog.

1. From the menu, navigate to **Procurement**, then **Product Catalog**.

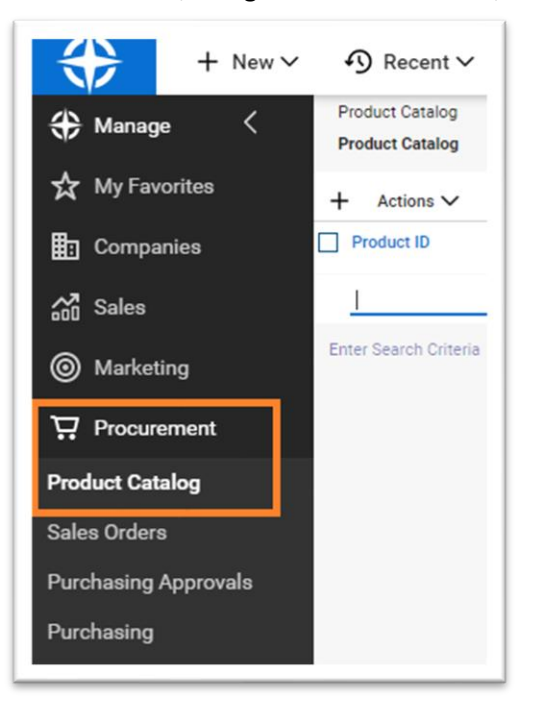

2. Search for miscellaneous records but filtering the Product ID on "misc", and ensuring the **Status** is set to **All**.

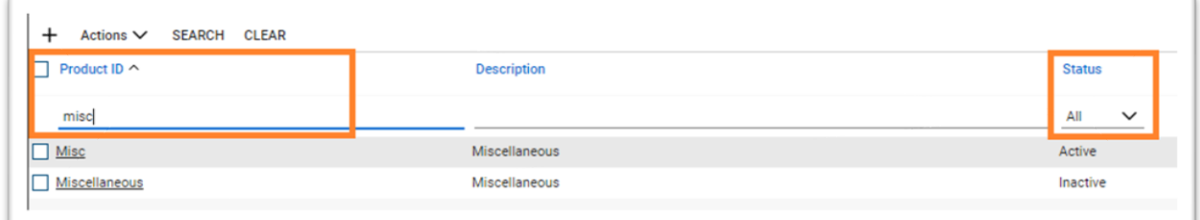

3. Click on each record to open it, then click **ACTIVATE** to enable if it is not already **Active**.

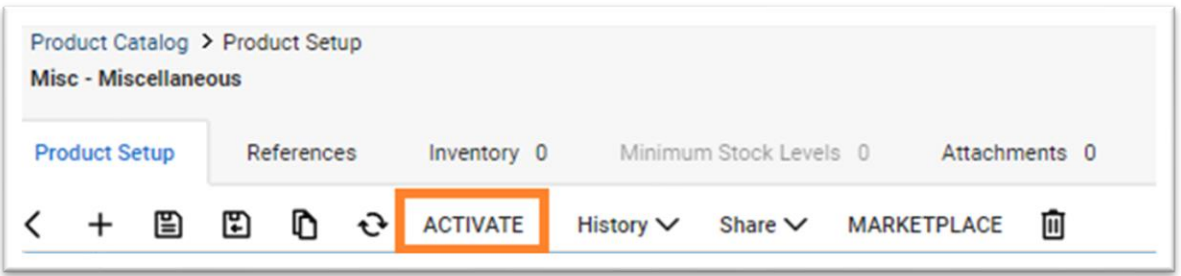

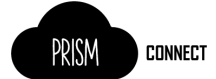

Enable the Miscellaneous product category, sub-category, and product type, these are used as the default categories when creating products in the ConnectWise product catalog.

- 1. Navigate to the **System** > **Setup Tables**
- 2. Search for the table name "category"

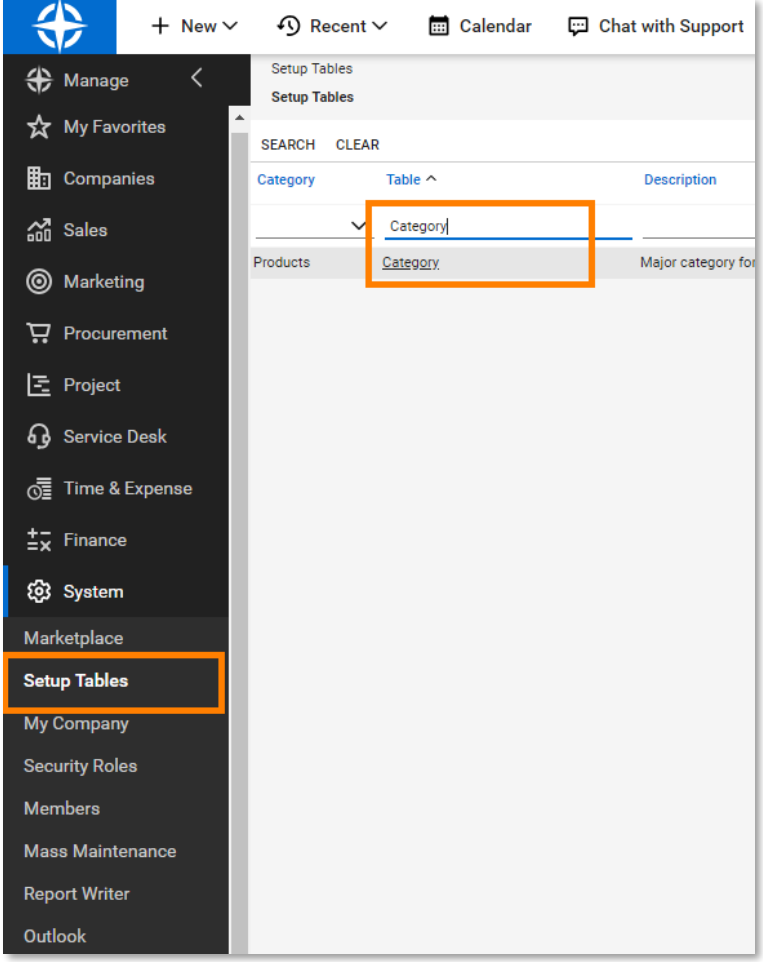

3. Click on the table name to open the table and view its contents.

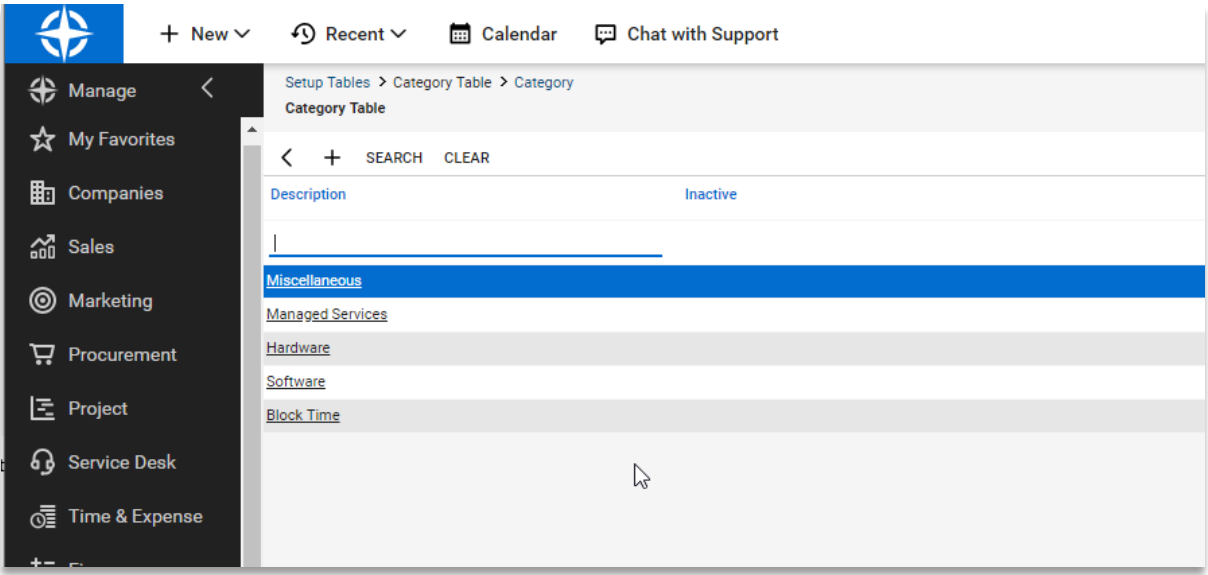

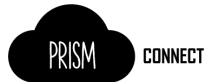

4. Click on the "Miscellaneous" item and ensure the "Inactive" checkbox is **unchecked**

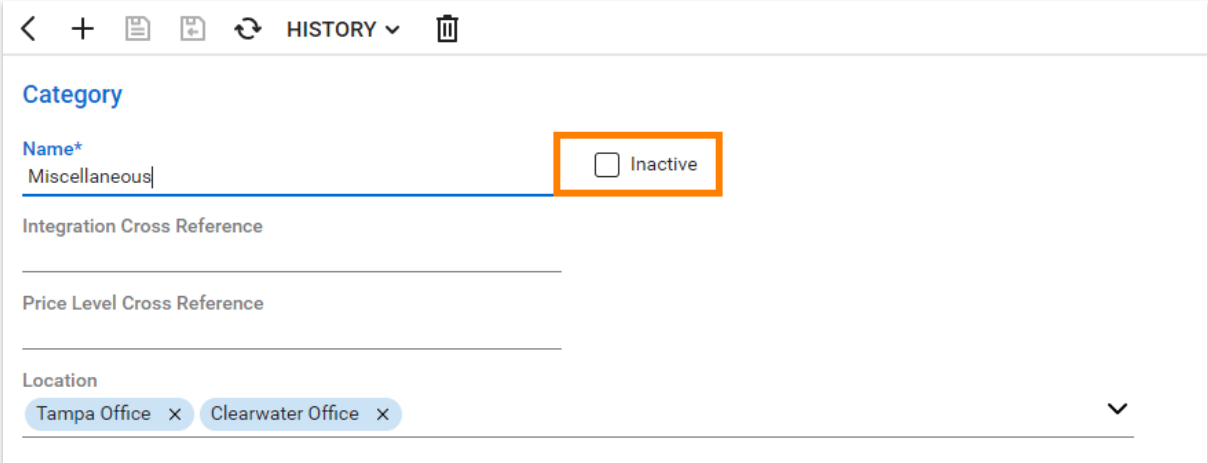

- 5. Save the changes
- 6. Repeat the steps above but this time for the table "Subcategory", and the Subcategory item "Miscellaneous"

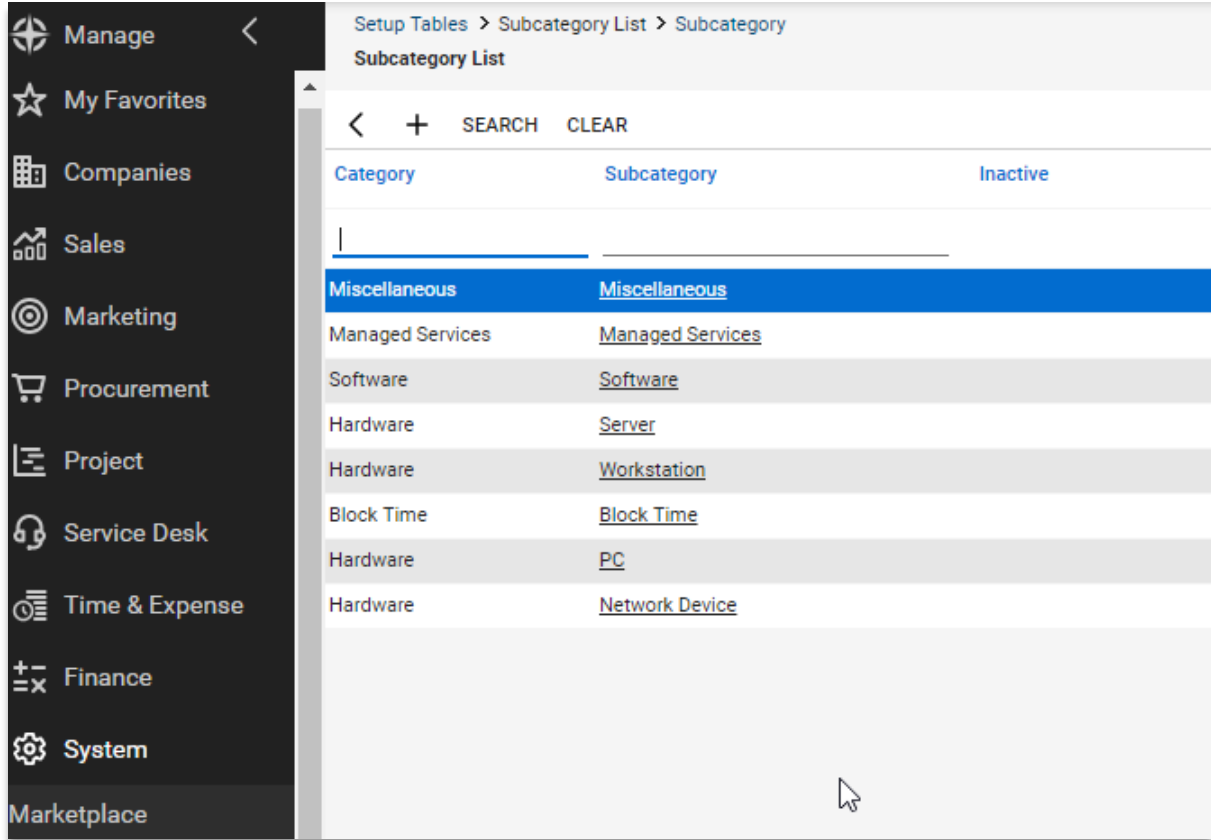

7. Repeat the steps above but this time for the table "Product Type", and the Product Type item "Miscellaneous"

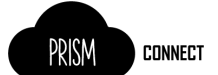

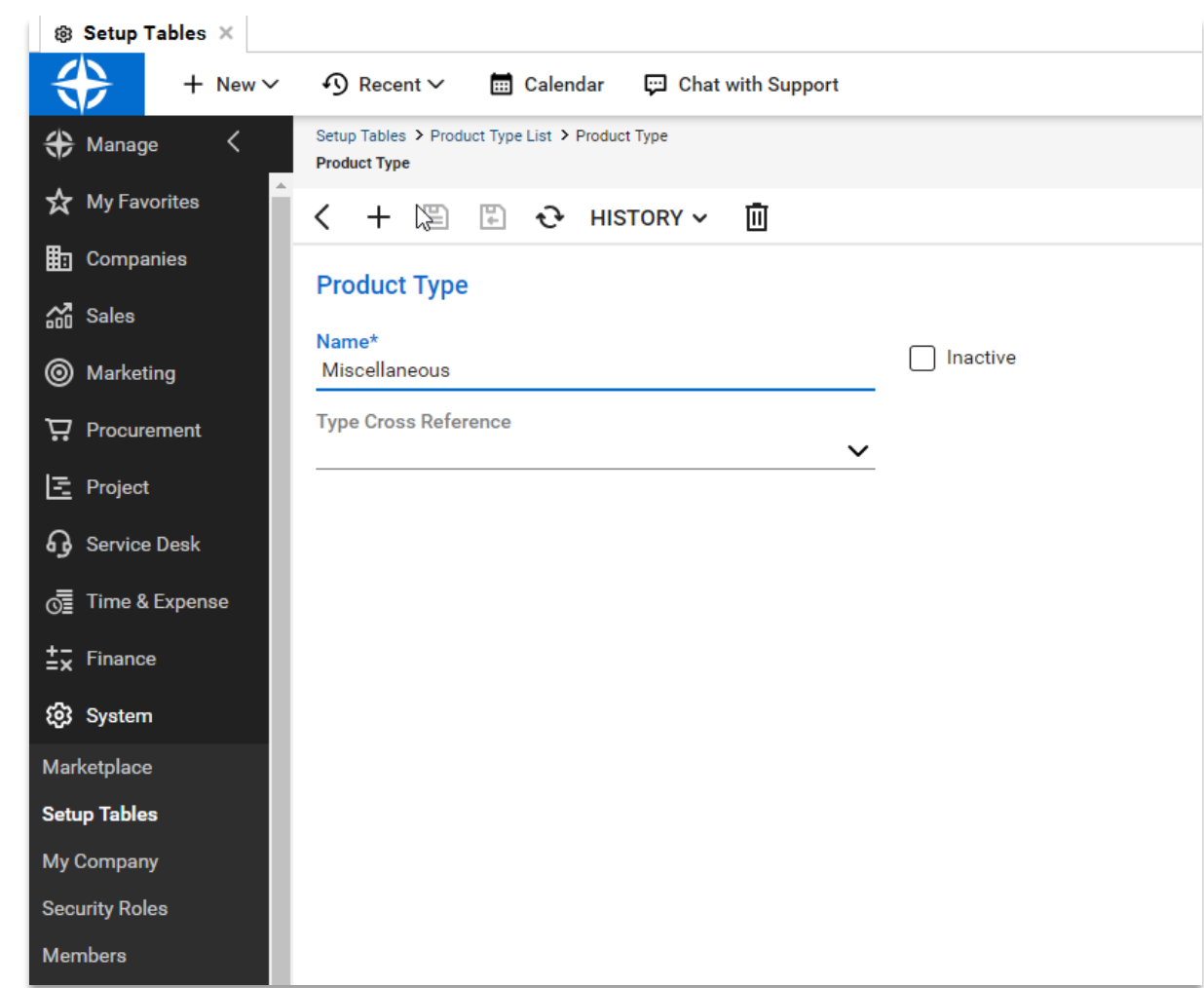

**NOTE:** If either the Category "Miscellaneous", subcategory "Miscellaneous" or product type "Miscellaneous" do not exists please create them. First the category, then the subcategory.

Enable the "Each" unit of measure (UOM) this is used as the default UOM when creating products in the ConnectWise product catalog. Like the categories previously this item must exist for PRISM Connect to successfully create products in ConnectWise.

- 1. Navigate to the **System** > **Setup Tables**
- 2. Search for the table name "UOM"

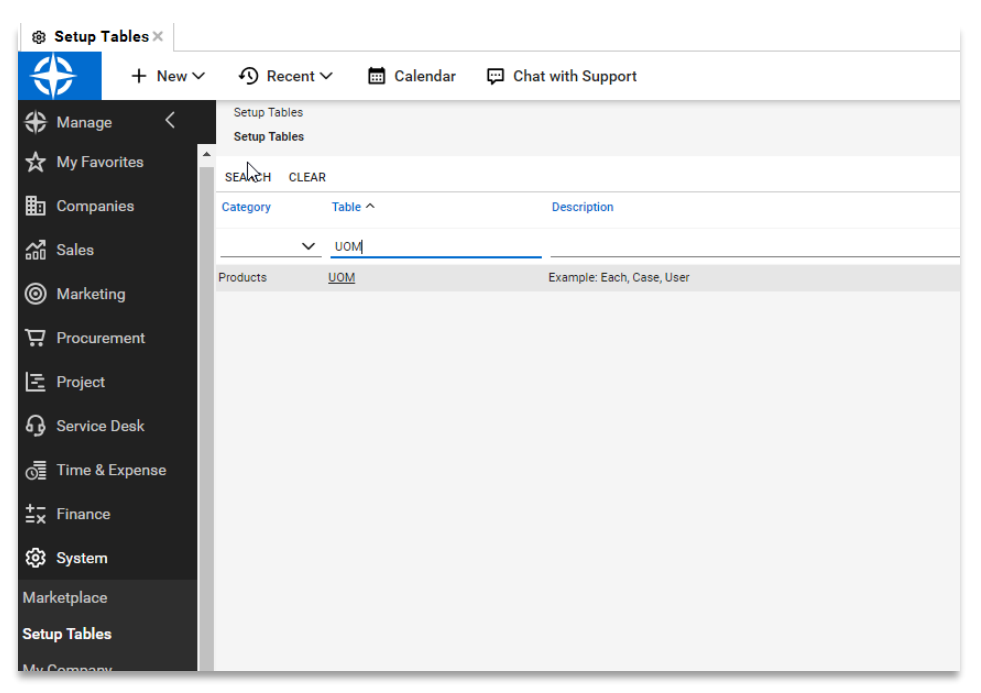

3. Click on the table **UOM** to view its contents

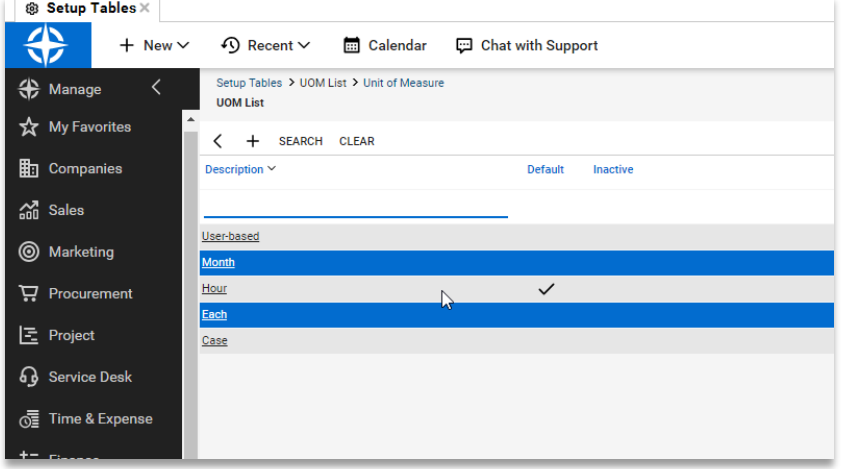

4. Click on the "Each" item and ensure the item is not marked as Inactive.

**| NOTE:** If the "Each" unit of measure item does not exist please create it.

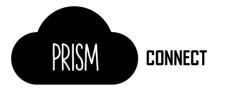

#### <span id="page-7-0"></span>Company Setup

Each customer you wish to enable via ConnectWise required a company record with at least 1 active agreement.

- 1. Navigate to **Companies**, then **Companies** (sub-menu item)
- 2. For each Company you wish to sync, select it, then navigate to the **Agreements** tab and ensure you have your target Agreement set up and that its status is **Active**

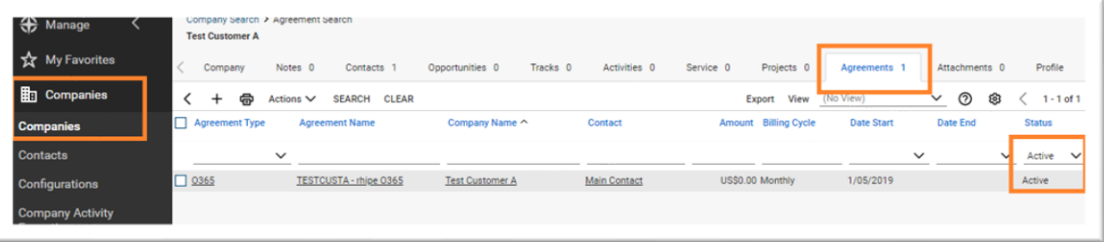

3. **NOTE:** If you are adding a new Agreement, ensure its **Start Date** is prior to the usage on the customer's most recent PRISM invoice. For Example, a September usage invoice would have been issued on the first of October, please enter the agreement start date as 31<sup>st</sup> of August with a **Billing Start Date** of the 1 September.

**IMPORTANT:** PRISM Connect can only sync to agreements which are *Prorate Agreements*.

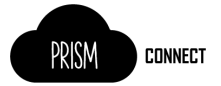

#### <span id="page-8-0"></span>ConnectWise Integration Security Details

If you do not have an integrator account in ConnectWise, see the ConnectWise documentation.

#### To generate an API Key:

1. From the menu, navigate to **System**, then **Members**

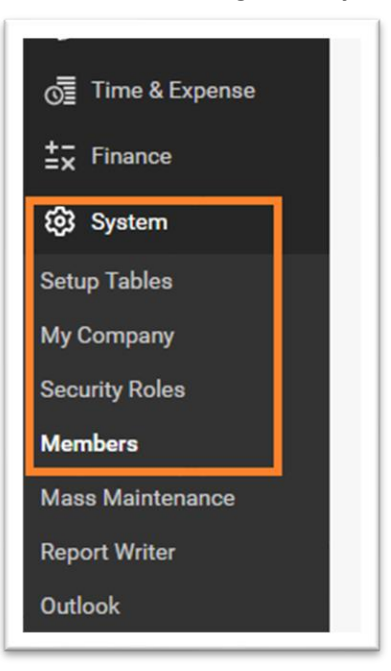

2. Then select the **API Members** Tab then click the **+** add button

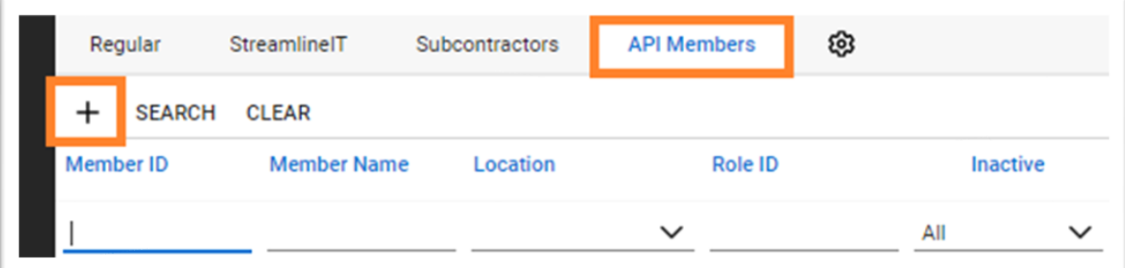

- 3. Fill in the details and **Save**
- 4. After saving, select the **API Keys** tab and click the **+** add button

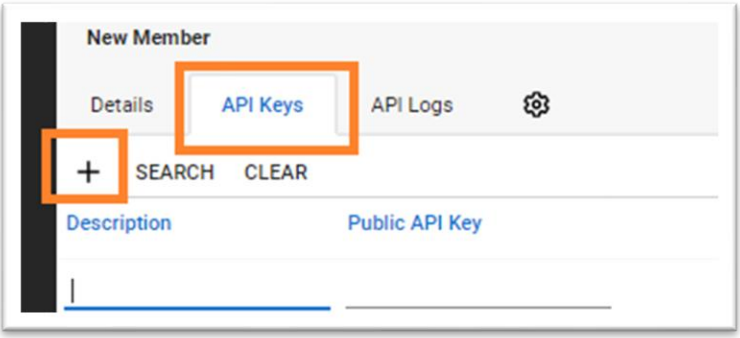

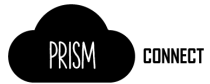

5. Enter a description and click **Save**. NOTE: Do not click **Save and Close**, as you will need to see the generated keys.

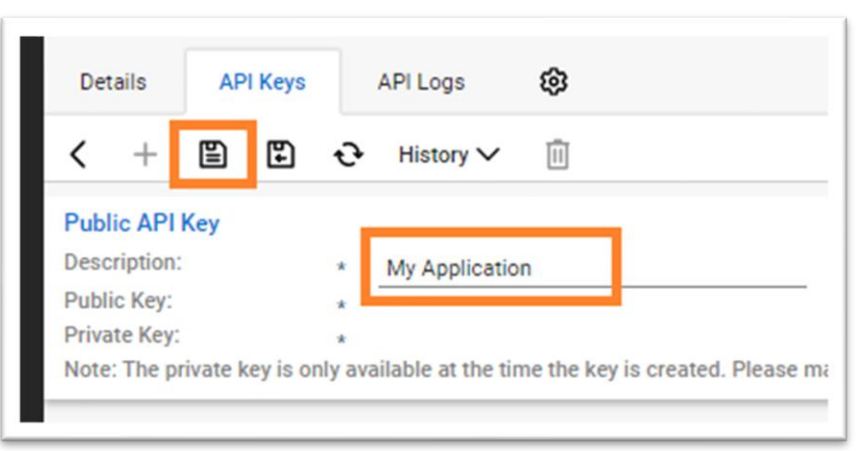

6. Once saved, ConnectWise will display 2 new values, Public and Private Keys. **Make a note of these values** as they will not able to be retrieved once you leave this screen.

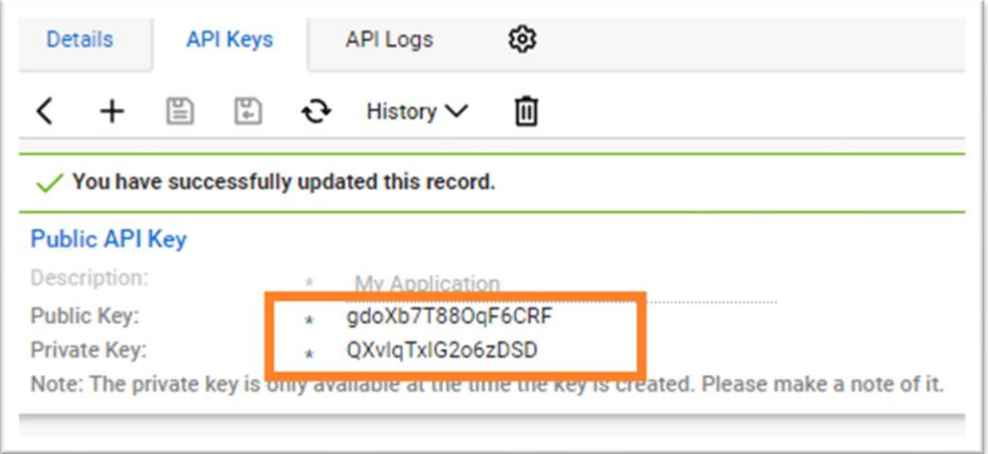

7. Ensure the API Member has a role sufficient to access your product catalog. You can check the permissions in the **System** menu under **Security Roles**. If you are unsure of how to configure permissions, consult the ConnectWise documentation.

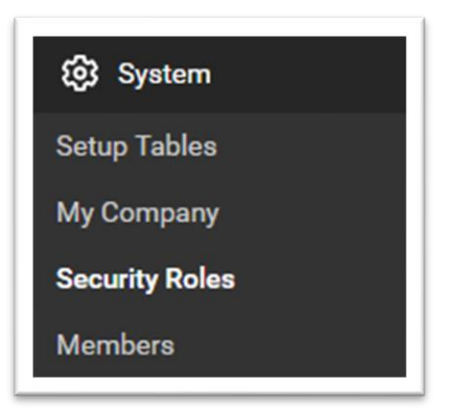

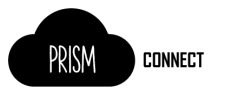

### <span id="page-10-0"></span>Initial setup in PRISM Connect

#### <span id="page-10-1"></span>Accessing PRISM Connect

When logged into PRISM Portal, click the **PRISM Connect** link.

#### <span id="page-10-2"></span>Establishing a connection to PRISM

If it is the first time a user from your organisation has accessed the PRISM Connect site, you will be presented with an option to manually configure PRISM API client credentials, or for the Connect application to automatically generate PRISM Client credentials on your behalf.

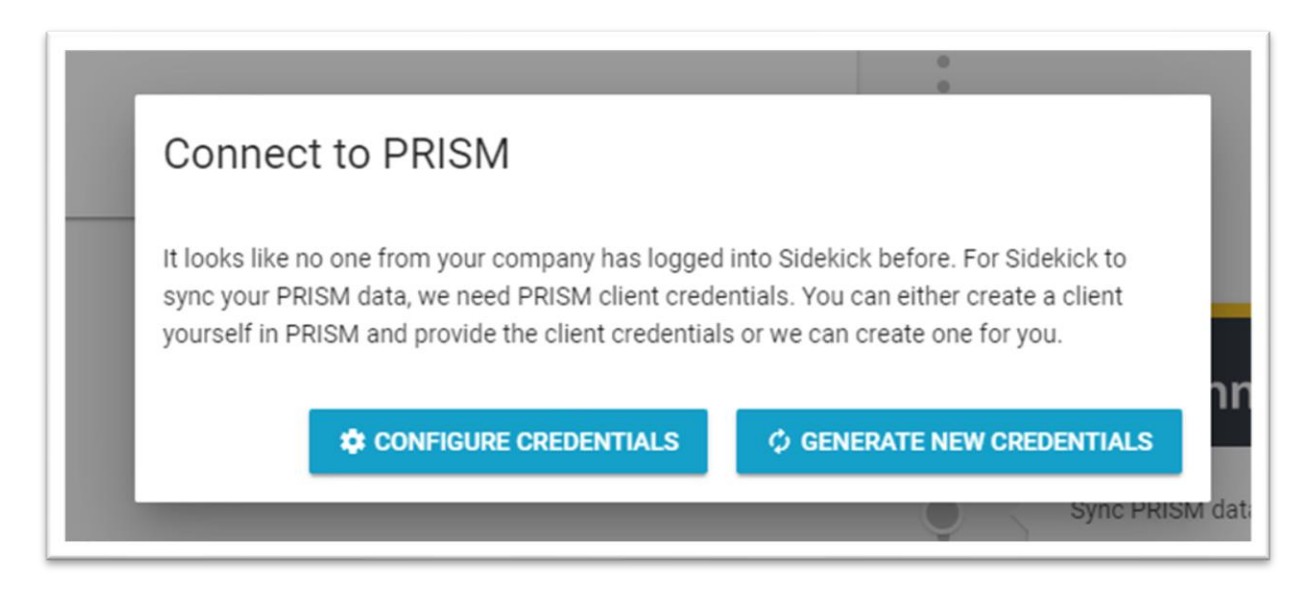

Either select **CONFIGURE CREDENTIALS** and fill in your API Client Credentials or click **GENERATE NEW CREDENTIALS** to have PRISM Connect generate them for you.

#### <span id="page-10-3"></span>Generating PRISM credentials

1. Enter an email address. This is required by PRISM for reporting.

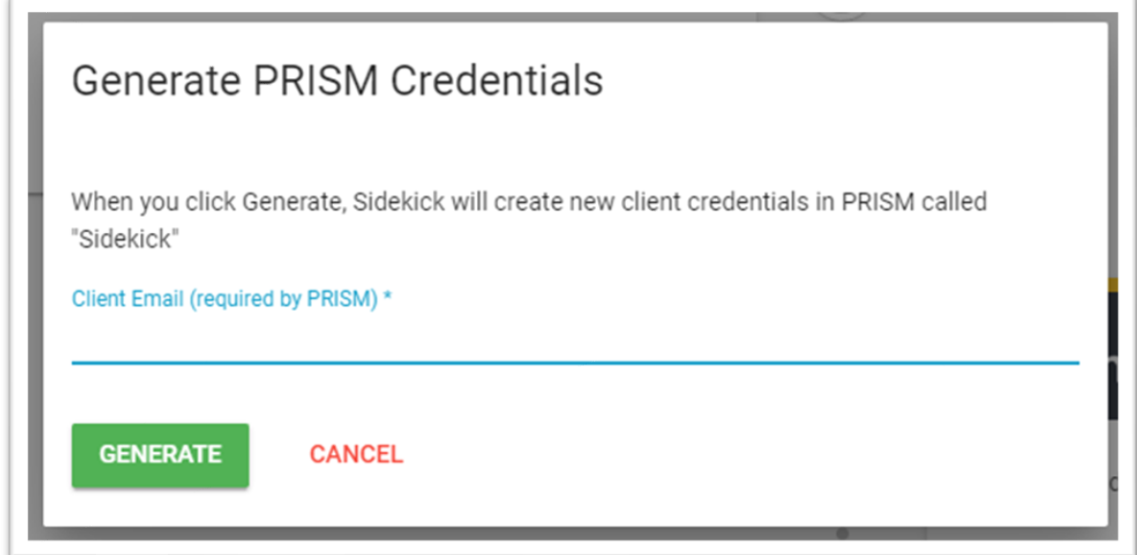

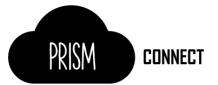

2. After clicking **GENERATE** the system will create new API client credentials on the PRISM platform and the Connections screen will display the green connected status for PRISM.

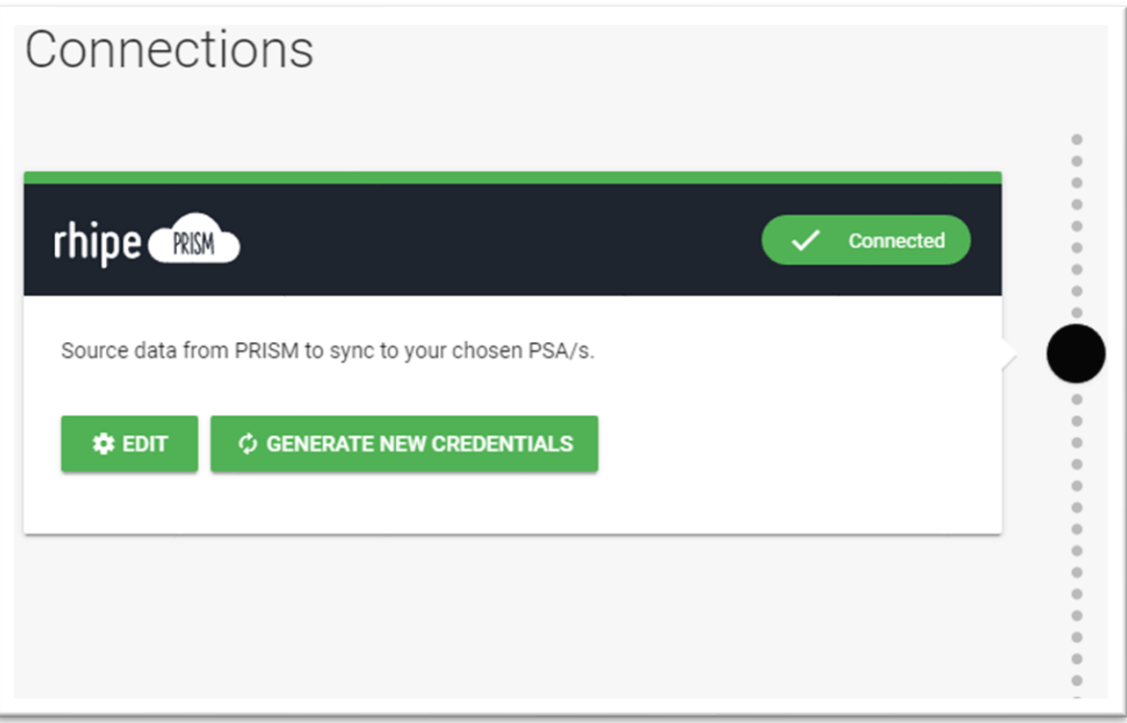

#### <span id="page-11-0"></span>Connecting to ConnectWise

1. On the **Connections** screen of PRISM Connect, click the **CONNECT NOW** button on the ConnectWise card.

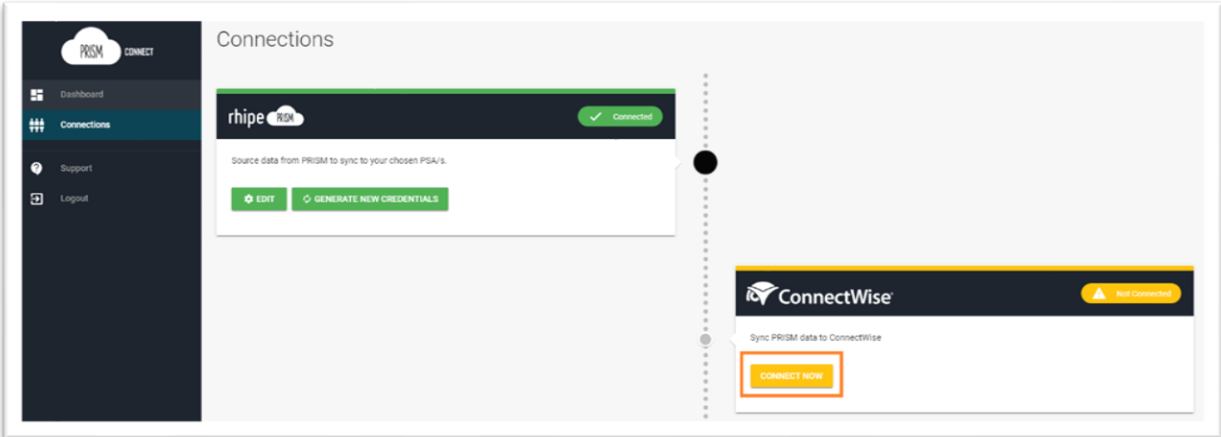

2. Enter the ConnectWise Site, ConnectWise Company ID and API keys. Click **Save**

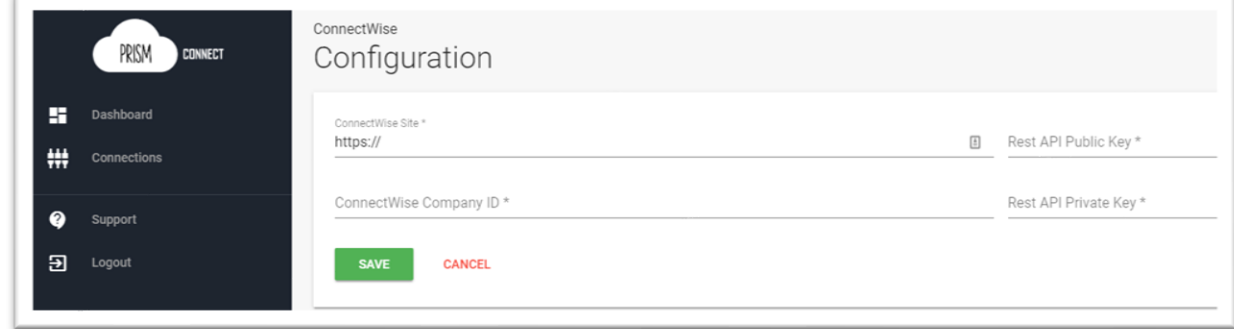

3. After successfully configuring ConnectWise, the **Connections** page will show a green status.

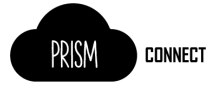

#### <span id="page-12-0"></span>Configure Program Sync Options – Microsoft CSP

You will need to configure which programs to sync to ConnectWise. At this stage, only Microsoft CSP is available, but other programs may become available in the future.

1. From the **Connections** screen, click **EDIT** on the **ConnectWise** card

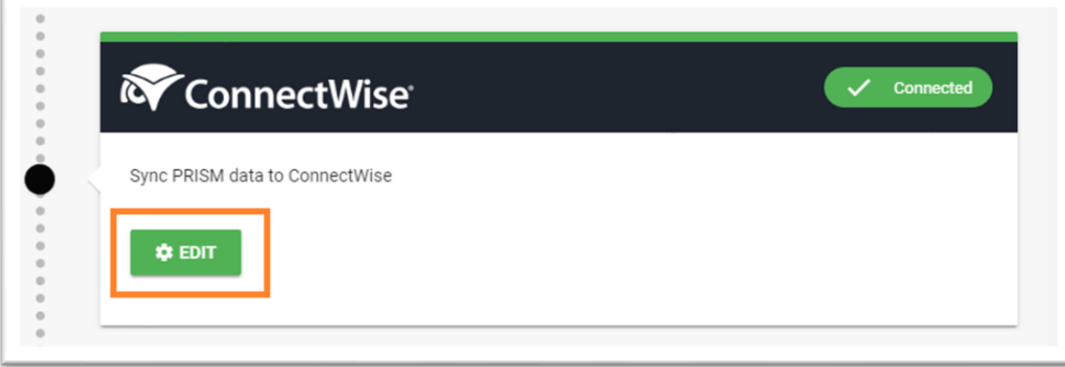

2. Toggle the **Sync** switch in the top right corner to allow syncing, and choose your configuration options (more information below), then click **SAVE**.

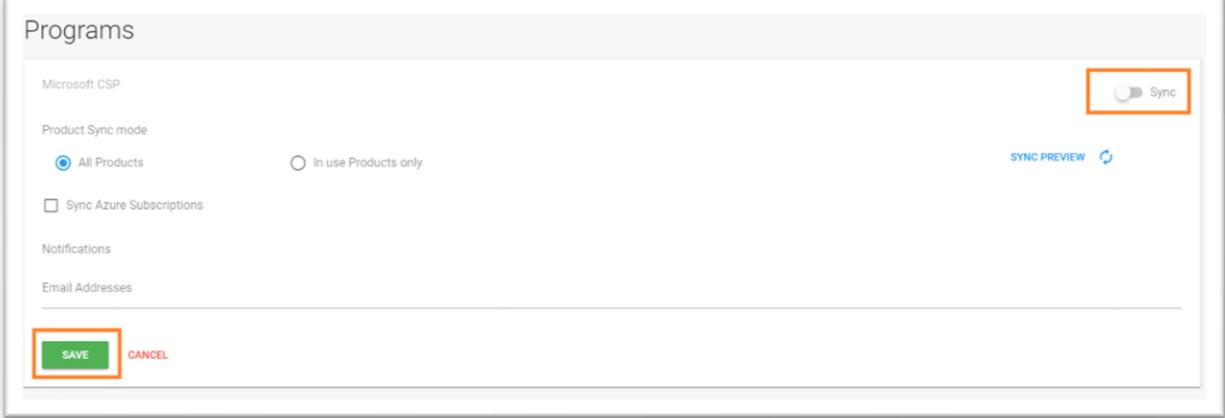

Configuration options:

- **Product Sync Mode**
	- o All products All products for the PRISM Program will be synced to ConnectWise as Catalogue items.
	- o In Use Products only Only products found in Invoices for the synced Customers will be added.
- **Sync Azure Subscriptions**
	- o Azure usage will result on 1 Addition per Agreement with a Quantity of 1. Cost/Unit Price will be set to the line item's prices, and the Addition start/stop dates will be from the first to end of the month, regardless of the subscription dates.
- **Email Addresses**
	- o (optional) One or more email addresses to receive Notification emails when syncing this Program. For example, Sync errors and Price Change warnings.

Once you have configured a program to Sync, the program will show as a menu item, allowing you to quickly navigate and configure the program sync.

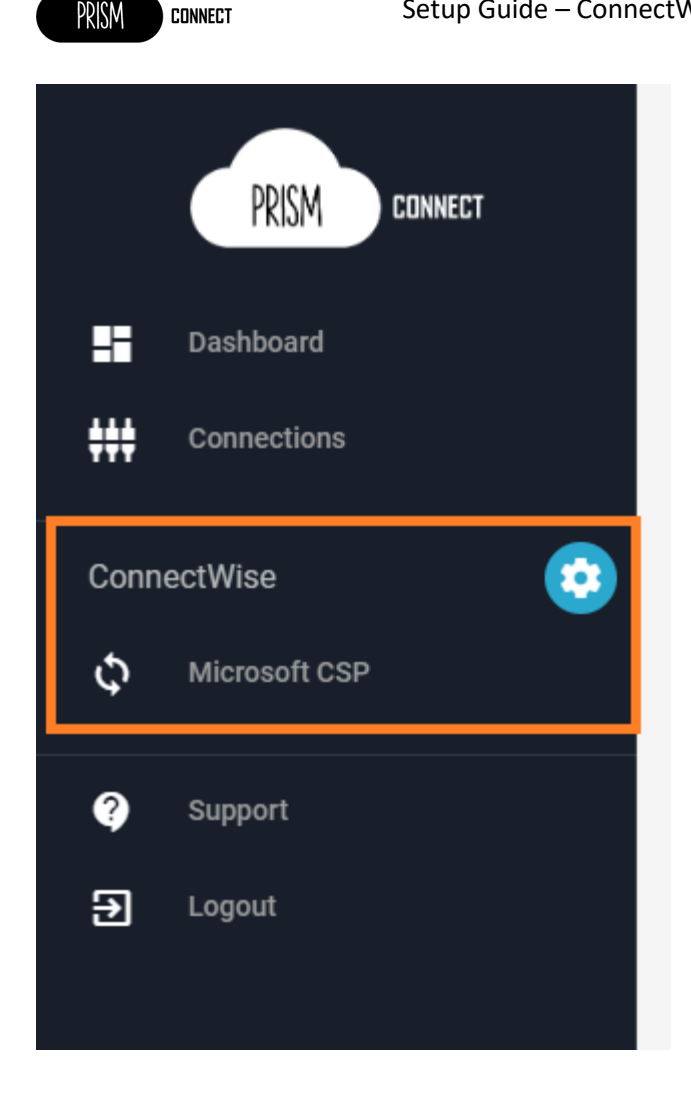

**CONNECT** 

#### <span id="page-13-0"></span>The Product Sync

For PRISM Connect to correctly transfer billing items to ConnectWise it must have access to a product in the Product Catalog. PRISM Connect can create products in the product catalog which match the products on the PRISM price list but you can also "link" existing products in the ConnectWise catalog so a new product does not need to be created.

For example, you might already sell **Office 365 E3** to your customers meaning this product already exists in your product catalog and is linked to existing additions. To continue using this product with the Connect application sync you need to set the **Vendor SKU** field on the product to match the SKU for the equivalent product on the PRISM price list. You can use the Sync Preview button on the program configuration screen to preview which products the application can find a match for.

We suggest that you do this for all products prior to enabling the sync of the Microsoft CSP program.

**NOTE:** *The sync will only sync products in the current price list, products that have been retired (i.e. no longer on your current program pricelist) will need to be added manually to your ConnectWise Catalog, you will need to reach out to rhipe program operations to get the SKU as it is not available in PRISM.*

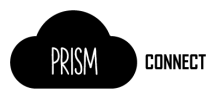

#### <span id="page-14-0"></span>Configuring Customers

PRISM Connect works by syncing invoices from a PRISM Customer/Tenant to an Agreement for a ConnectWise Company. You must have the ConnectWise Companies and Agreements set up prior to this step.

1. Locate the Prism Customer you wish to map. You may use the sorted headers on the Customers table, or type into the search filter box. Once you have located the Customer, you must first Map it to ConnectWise before you can turn on Sync. This is the 'pencil' icon.

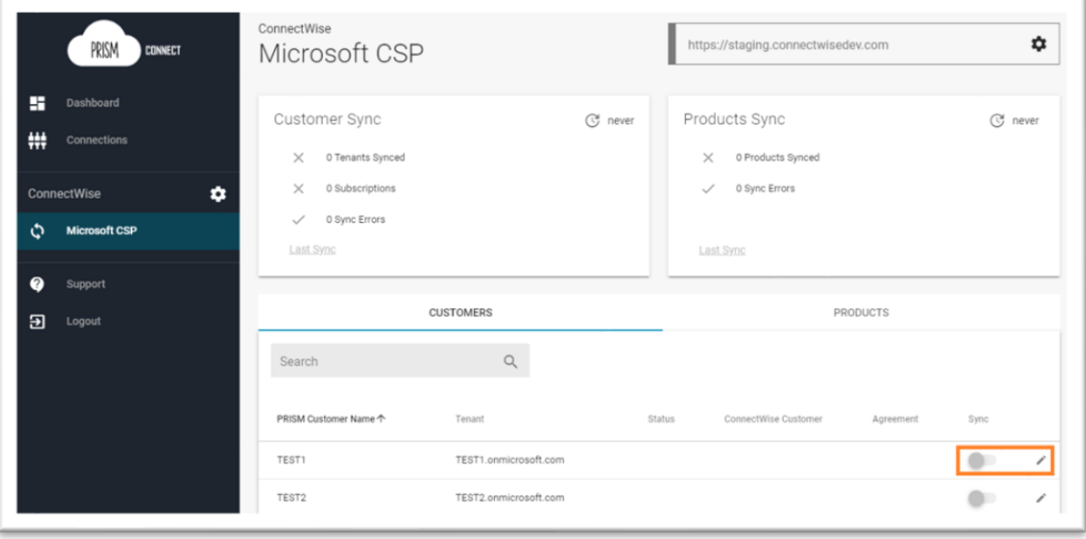

2. Clicking edit will open a window to map to existing ConnectWise Customer/Agreement. Select your target Company and Agreement. If you wish to turn the sync on immediately, ensure the **Sync** switch is on, otherwise turn it off. If you have turned Sync on, you may **SAVE** and let the background processing perform the sync, or you may choose to **SAVE AND SYNC NOW**. Doing so will save the current mapping and immediately perform a sync for this customer.

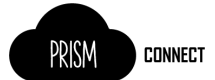

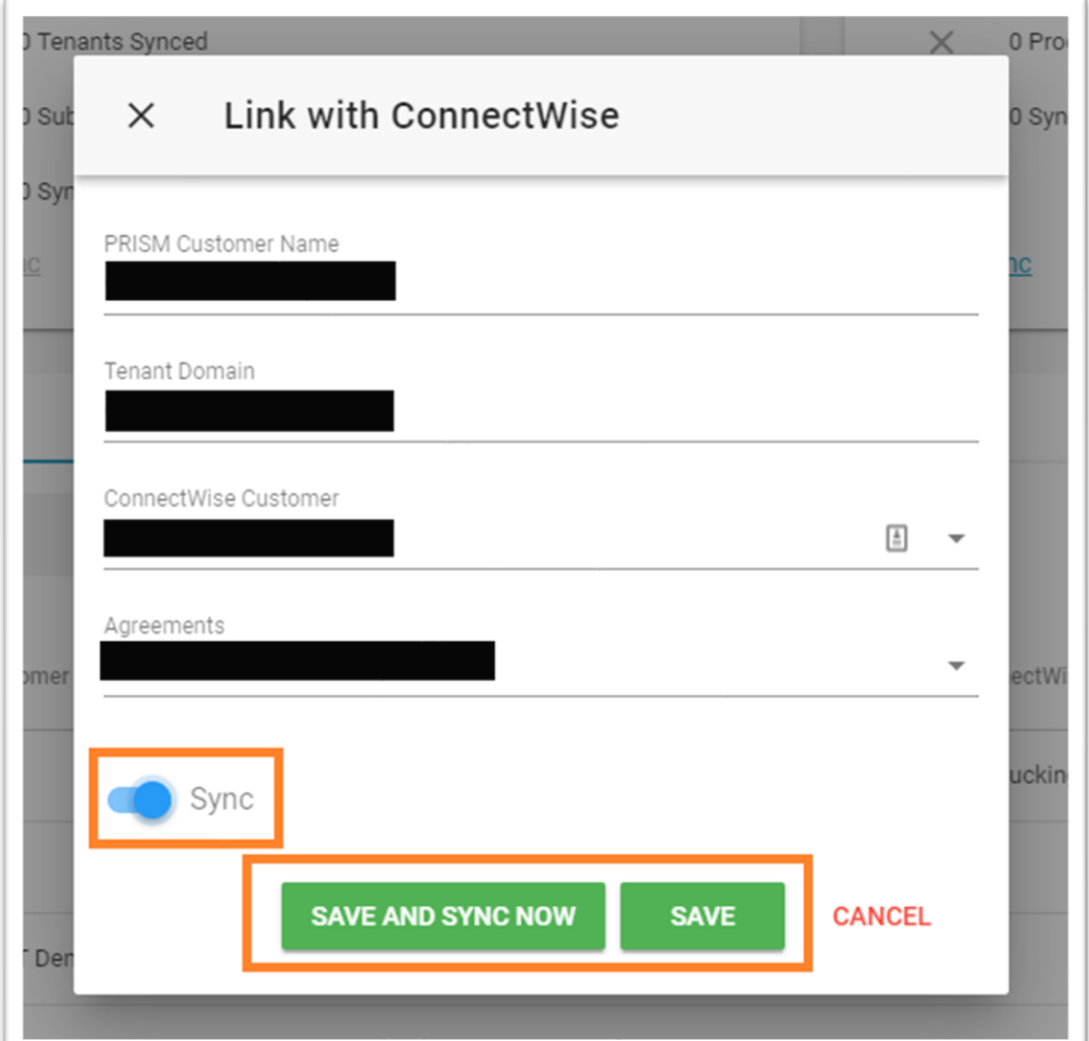

3. After setting up the Customer sync, you can *preview* the Product Sync results by selecting the **Products** tab

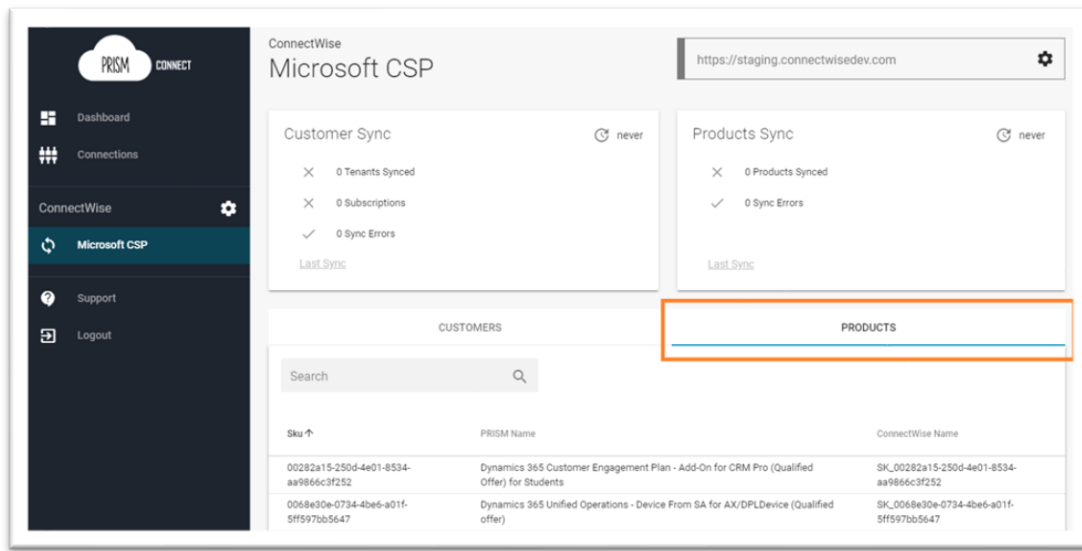

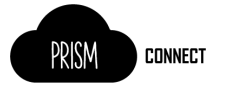

### <span id="page-16-0"></span>Sync Results and Failures

You may see sync results on your dashboard, or by navigating to a program:

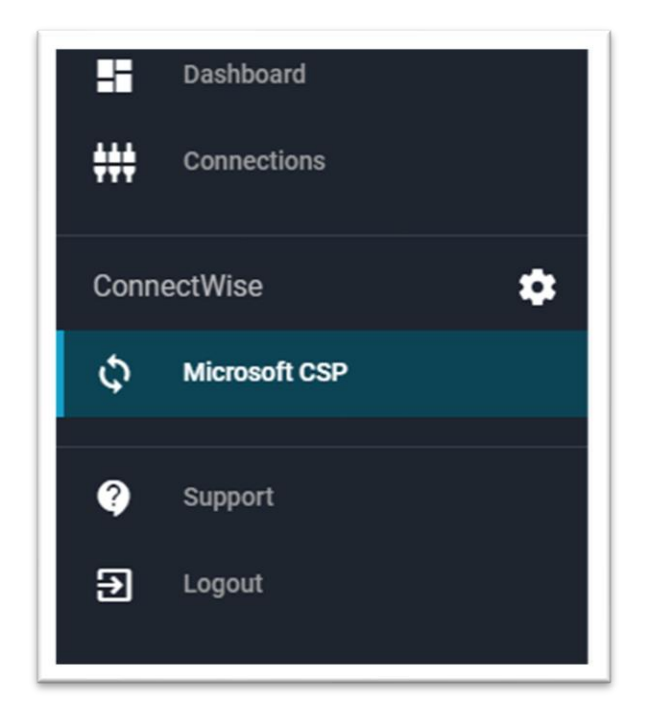

The dashboard and program screen will show 2 cards with the latest sync results; one for customers and one for products.

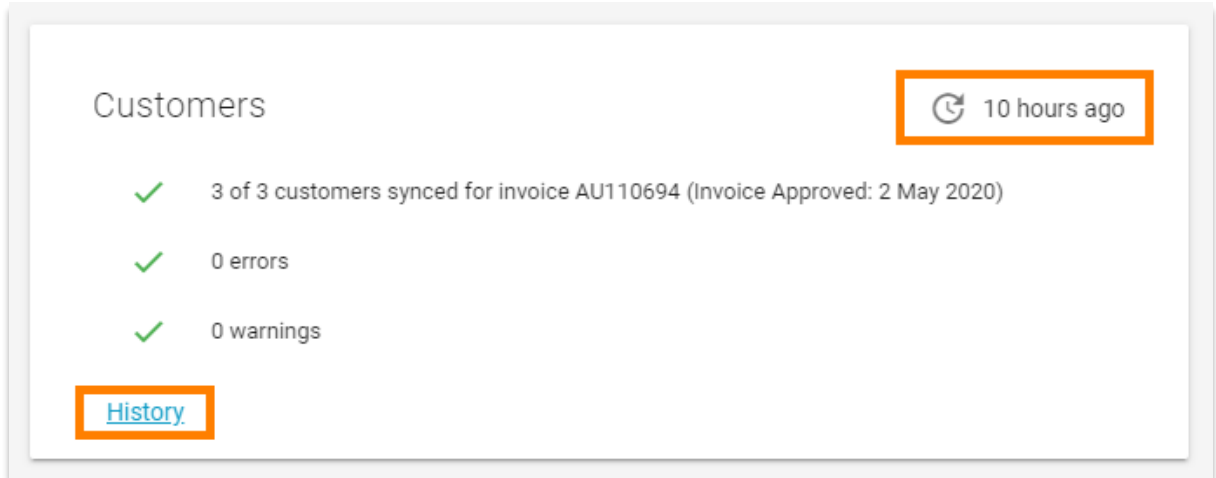

The card will show the date of the **last successful** sync. I.e. the last sync where data could be considered correct. The card also shows the sync counts for the **last sync**, regardless of its status. The bottom of the card will have a link to review the sync **History** for this program.

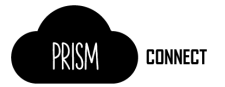

#### <span id="page-17-0"></span>Sync History Screen

Each time the PRISM Connect sync executes a new record is created in the Customer Sync History screen.

The status gives you an idea of what happened for that sync:

- **No Change** There was no changes or new data to sync
- **Success** New data from PRISM was successfully synced to ConnectWise
- **Warning** New data synced but there where warnings raise, review the items view the details
- **Error** There was data to sync but the sync had one or more failures, review the items view the details of the error(s)

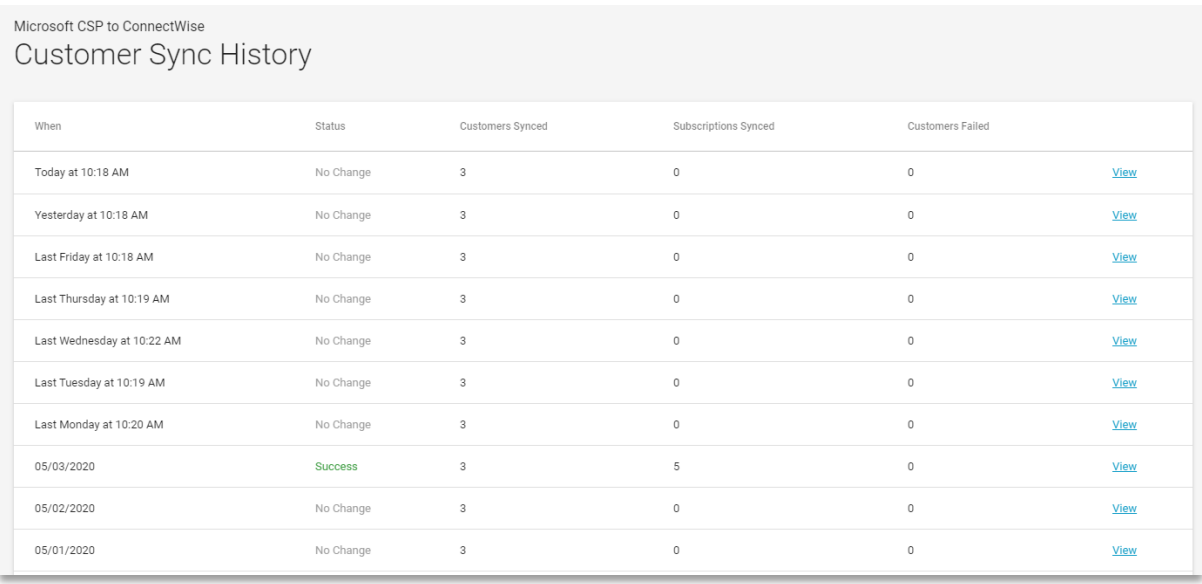

Clicking any line item of the **View** link will take you the Sync Status screen.

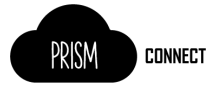

#### <span id="page-18-0"></span>Sync Status Screen

Clicking a **view** link from History page, or clicking a link from a **failed sync email**, you will see the **Sync Status** screen that lists out the synced items and their individual status as required.

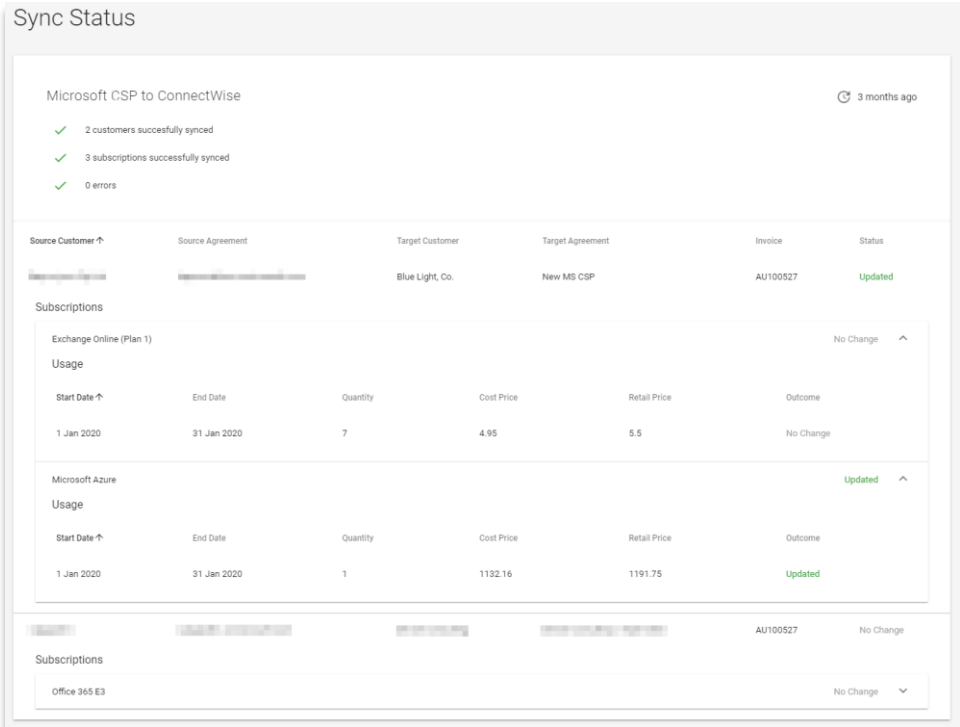

When an error or warning occurs the details will be displayed inline with the subscription where the error/warning occurred.

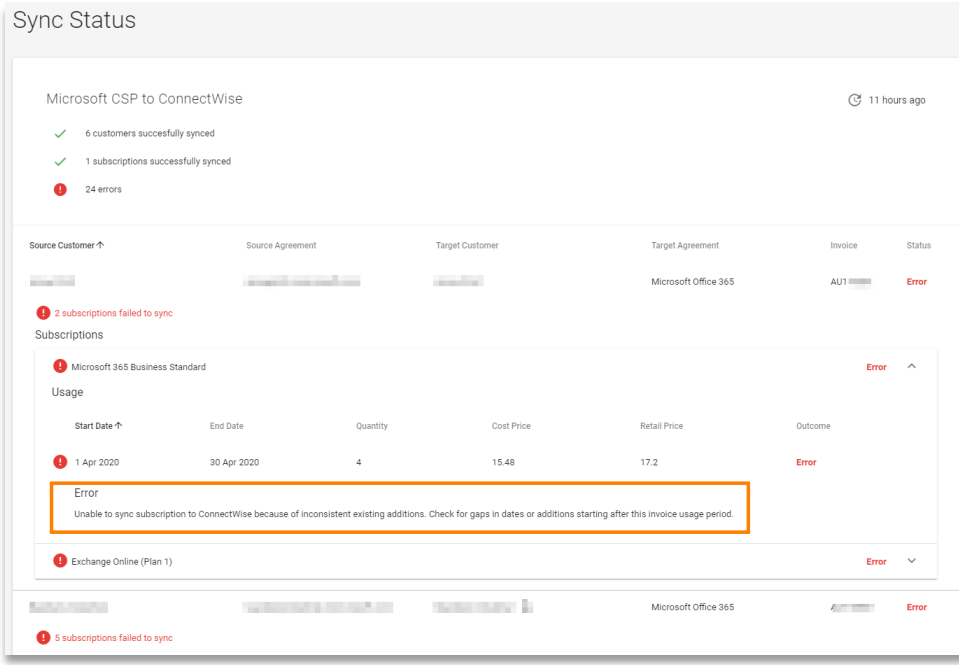

**NOTE:** The *Troubleshooting* section in this document has information on some of the common warnings and errors, including what actions you can take to rectify them.

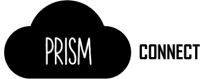

### <span id="page-19-0"></span>Tips to make the transition to PRISM Connect smoother

- 1. Get your products linked by setting the Vendor SKU field, and preview what that will look like prior to enabling the sync.
- 2. Start small. Initially just enable sync for 1-3 tenants which will be easy to confirm and review prior to invoicing. Don't enable sync for every tenant in your first invoice period.
- 3. Pick your time carefully. Make sure you start (enable) the sync at the right time in your billing period. Remembering the sync will be syncing data for your *latest* PRISM invoice and the usage period covered by that invoice. For example if you enable the sync on the 20<sup>th</sup> October PRISM Connect will sync your October invoice, which is usage from September.
- 4. Check your data. This is particularly important for the first 2 billing periods after each customer is enabled in the sync. As each partner using ConnectWise differently there may be something in your process we haven't thought of, please check the addition records that are created and review invoices prior to them being sent.

### <span id="page-19-1"></span>Limitations and Restrictions

#### <span id="page-19-2"></span>Syncing Microsoft CSP to ConnectWise

#### <span id="page-19-3"></span>No Manual Credit or Adjustment Invoices

Manual Credits and Adjustments are too complicated to reliably automate and may cause issues when invoicing from ConnectWise.

#### <span id="page-19-4"></span>Product description field is truncated

ConnectWise Manage has a 60-character limit on both the Product Identifier and product description fields on the product catalogue. For this reason, products in the MS CSP product catalogue will have their names truncated to fit this field. Unfortunately, some products may appear to be duplicates because the first 60 characters of their name may overlap with another product.

This is also the reason that the SKU has been used as the products' identifier.

#### <span id="page-19-5"></span>Only Prorate Agreements

For an agreement to successfully sync with the PRISM Connect tool the Agreement must be a 'Prorate Agreement'.

#### <span id="page-19-6"></span>Only Agreements using Calendar Year

This product does not support agreements configured to use "Contract Year" in ConnectWise.

#### <span id="page-19-7"></span>No support for annual licences

This product does not support syncing of subscriptions which have been purchased on an annual basis. Those subscriptions will be ignored by the synchronisation process.

#### <span id="page-19-8"></span>Partners with multiple MS CSP Agreements

Partners who have multiple Microsoft CSP Agreements in place (more than one contract agreement with rhipe) are not support by this product. Partners in this scenario who use the product will have no control over which of the rhipe agreements in used for the sync.

#### <span id="page-19-9"></span>Data timeliness

During the month it is only possible for to get an estimated cost for a subscription, actual partner costs are not finalised until the monthly invoice is generated. This product will sync automatically when a new invoice is detected and will accurately set quantity and pricing data for subscriptions. However, in between invoices the additions in ConnectWise Manage will not be an accurate indicator of a subscriptions state in PRISM. This means if a new MS CSP tenant is created and the

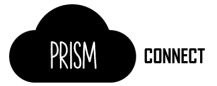

sync of tenant is configured in the product no **Additions** will created in ConnectWise until the next PRISM invoice is generated which includes the tenant.

#### <span id="page-20-0"></span>Pricing Changes

Pricing changes are not pro-rated. Any pricing changes from PRISM will result in a warning from a Sync, and needs to be managed manually in ConnectWise

### <span id="page-20-1"></span>FAQ

#### <span id="page-20-2"></span>What information is synced?

- 1. PRISM Connect creates, and updates products in the product catalog based on the PRISM price list. After the products in "linked" in the catalog (by having the Vendor SKU set) the Connect app will update the price and cost of the product.
- 2. PRSIM Connect will also sync the standard monthly invoices for the program, creating Additions in ConnectWise to correctly prorate the subscription changes from the previous month.

#### <span id="page-20-3"></span>What pricing are you using?

The cost price will be your rhipe buy price and the price (sell price) will be set the scheduled RRP price for the products also based on the PRISM price list. This should ensure you are always selling at your correct margin.

#### Can I customise the pricing for my customers?

Pricing through the sync is fixed to the RRP from the rhipe pricelist for **Price** and your partner cost as **Cost**.

#### <span id="page-20-4"></span>Do I need to delete all my products?

No. You can link your existing products so that PRISM Connect understands them by setting the **Vendor SKU** field on your existing products to the SKU found for the matching product in your PRISM pricelist.

## <span id="page-20-5"></span>What if I have a product which is no longer on the pricelist, but I still get invoiced for it?

For **retired** products you will need to contact rhipe support to get the SKU you need to enter for this product.

#### <span id="page-20-6"></span>What if I don't already have the product in my product catalog?

No problem, the PRSIM Connect will add the product for you. Unless the product is no longer on the pricelist (i.e. retired products) this case you will need to manually create the product and request the SKU from rhipe support.

#### <span id="page-20-7"></span>Why do the products that are added have an ugly SKU as the Product ID?

This is due to the field limits set by ConnectWise. However, you can change the **Product Id** to anything you like after the products has been created, just don't change or remove the **Vendor SKU**.

#### <span id="page-20-8"></span>Do I need to start with all new agreements?

No. You can use your existing agreements and PRISM Connect will do it's best to pick up where you left off, adjusting additions that already exist on the agreement to match what it sees on the invoice.

#### <span id="page-20-9"></span>Can I change the additions after they are synced?

You sure can, your data is your data. Just remember that the next time an invoice is synchronised new additions will be create based on the quantities set on additions which already exist on the agreement.

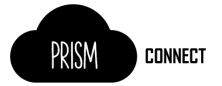

#### <span id="page-21-0"></span>Can I still bill in advance?

Yes. But this is not the recommended approach.

As part of the sync process Connect will create a record for the future month with the quantity as it was at the end of the previous month. When the next month's invoice is processed adjustments will be made by creating addition records for quantity changes and new subscriptions.

#### <span id="page-21-1"></span>How does the system do proration for new subscriptions?

When a subscription is added part way through the month it is simply created with the correct effective date, ConnectWise will handle the proration of the cost and price.

#### <span id="page-21-2"></span>Why are there so many additions?

This is usually because on quantity changes during the month. While ConnectWise can prorate additions, which start during the month, it cannot handle this ending prior to the end of the month. Therefor when a qty changes up and down for a subscription the following process happens.

- 1. The existing addition is cancelled as at the end of the month.
- 2. A new addition is created for the difference in quantity with an effective date on the date of the change. This will be a positive quantity if the quantity increased, negative for a decrease. This addition will also have a cancellation date set to the end of the same month.
- 3. A new addition is created for the start of the next month with the new (ending quantity)

#### *For multiple quantity changes step 2 is repeated.*

The other factor here is Azure. Azure is not prorated (as it is just a total cost) but because Connect is syncing Azure to the prorate agreement it will create a new addition for each month's usage starting on the  $1<sup>st</sup>$  of the month and ending on the last day of the month depending. This prevents ConnectWise from prorating to cost or sell price.

#### <span id="page-21-3"></span>Can I stop the sync?

Sure. You can disable the sync at any time just be careful of you timing if you re-enable it.

You can disable the sync for an individual customer or for the entire program.

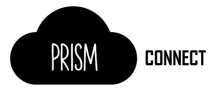

### <span id="page-22-0"></span>Troubleshooting

This section can be used to diagnose common warning and errors reported in PRISM Connect.

#### <span id="page-22-1"></span>Warnings

Warnings occur when a sync occurs and transfers data, but the outcome of the sync *may* need manual adjustment depending on your billing process

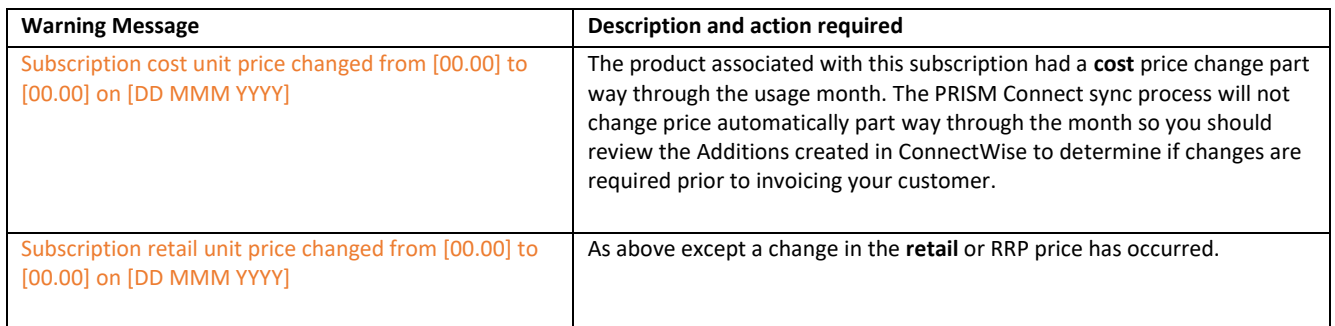

#### <span id="page-22-2"></span>Errors

When an error occurs, PRISM Connect has failed to sync the data for one or more subscriptions.

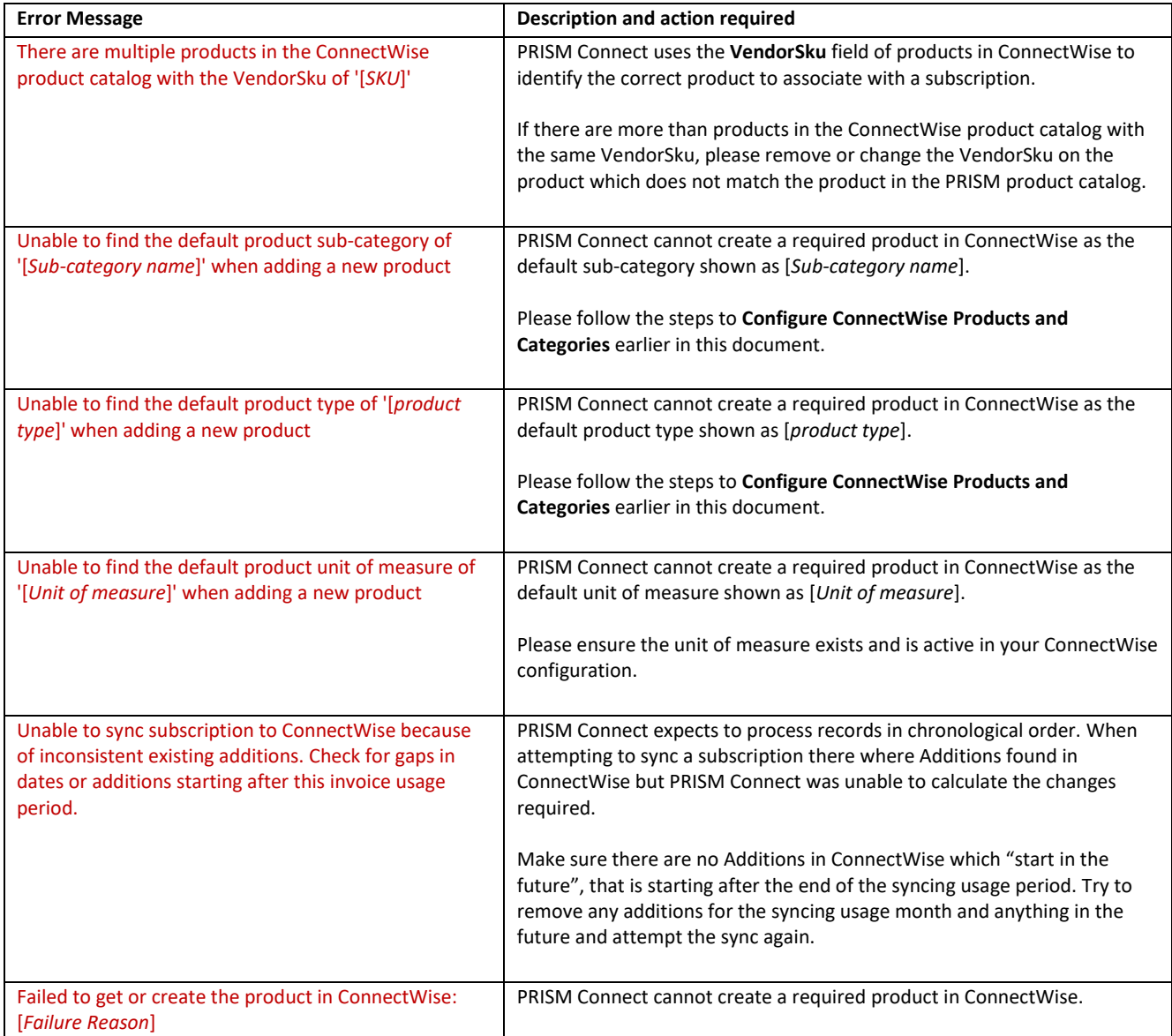

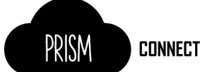

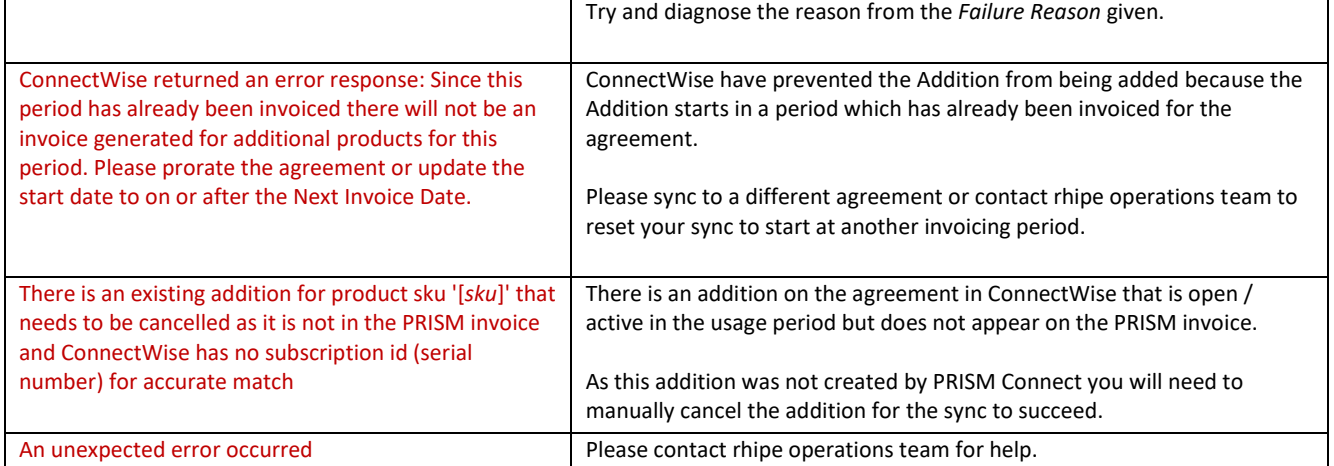